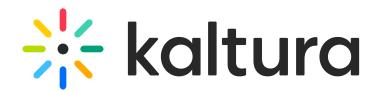

## Import Channels Feature Description

Last Modified on 04/12/2022 5:43 pm IDT

## **PRINT** This article is designated for all users.

Media Gallery managers have the ability to import content from other media galleries they manage. This can serve faculty members to import media from the old media gallery to the new media gallery each semester.

▲ This feature requires the [Importchannel](http://knowledge.kaltura.com/help/importchannel) module to be enabled by your system administrator.

- 1. Navigate to the Media Gallery page.
- 2. Select the **Media** tab.

## **Media Gallerv**

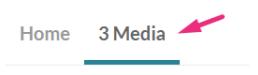

- 3. Click the the hamburger icon  $\equiv$  on the far right.
- 4. Choose **Import** from the drop-down menu.

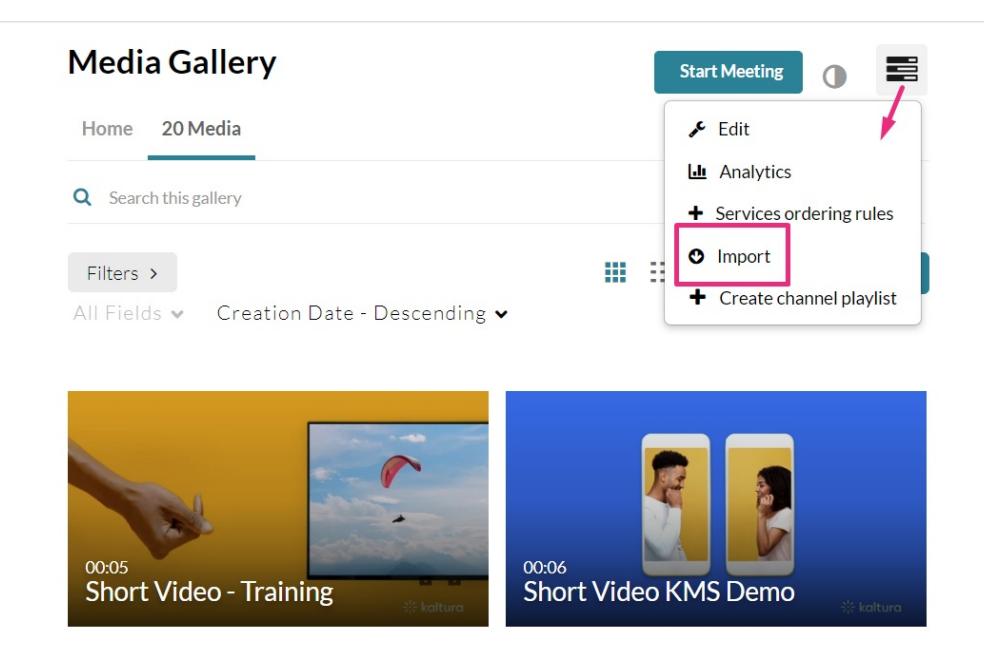

A list displays which includes all media galleries you manage.

Copyright ©️ 2024 Kaltura Inc. All Rights Reserved. Designated trademarks and brands are the property of their respective owners. Use of this document constitutes acceptance of the Kaltura Terms of Use and Privacy Policy.

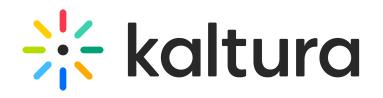

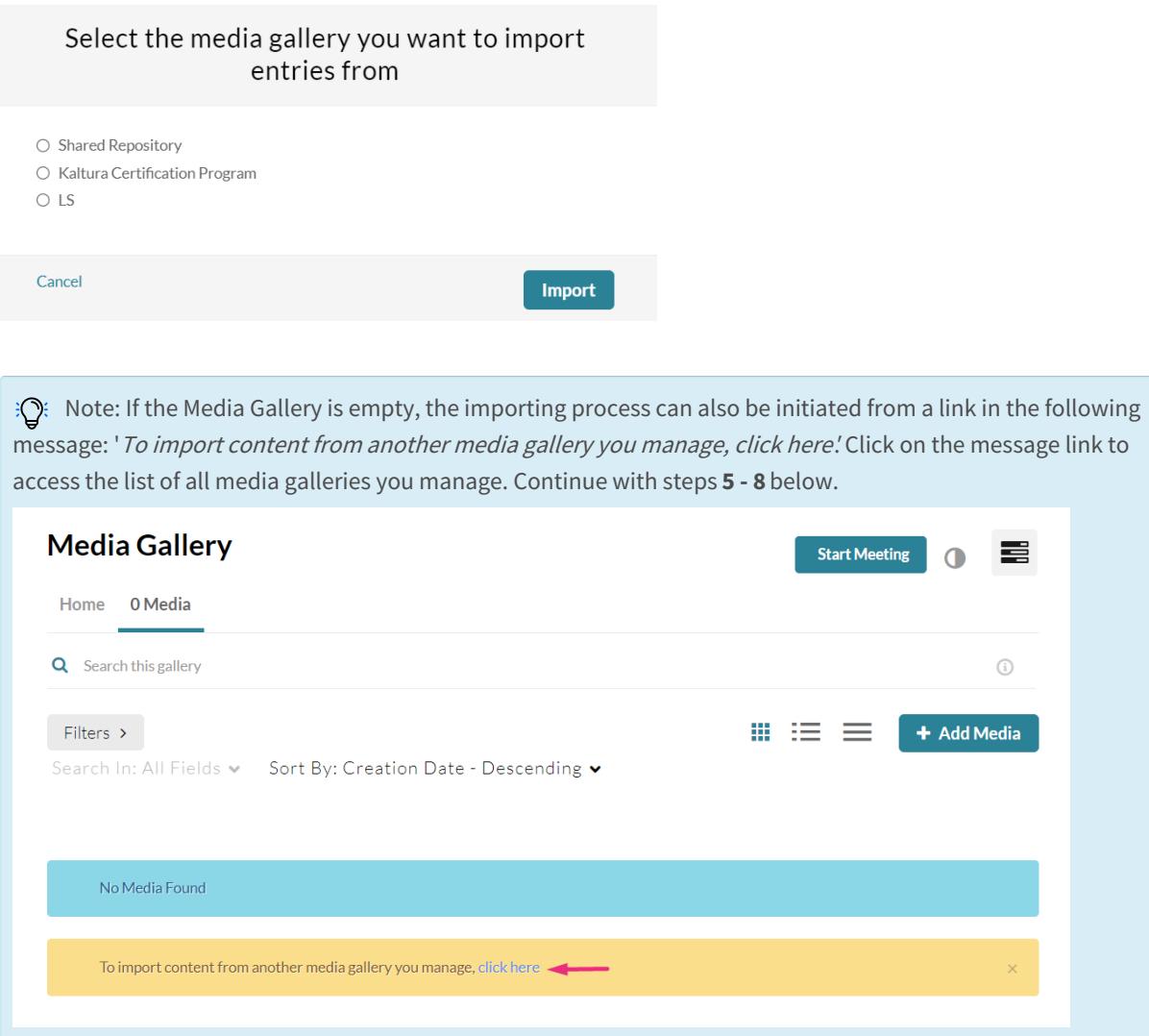

- 5. Choose a gallery from the list.
- 6. Click **Import**.

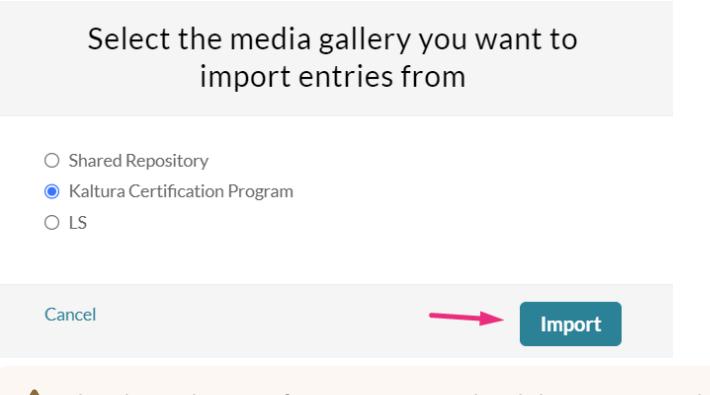

⚠ The Channel Import feature supports the ability to import playlists, only if there are**10 or less** playlists in the channel.

## A confirmation message displays.

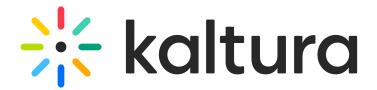

**Importing Started Successfully** 

When the importing has finished, a success message displays:

Importing completed successfully. To refresh the page and view the imported entries, click here.

- 7. Select **Click here** on the message link to refresh.
- 8. Select the Media tab to view the imported content.

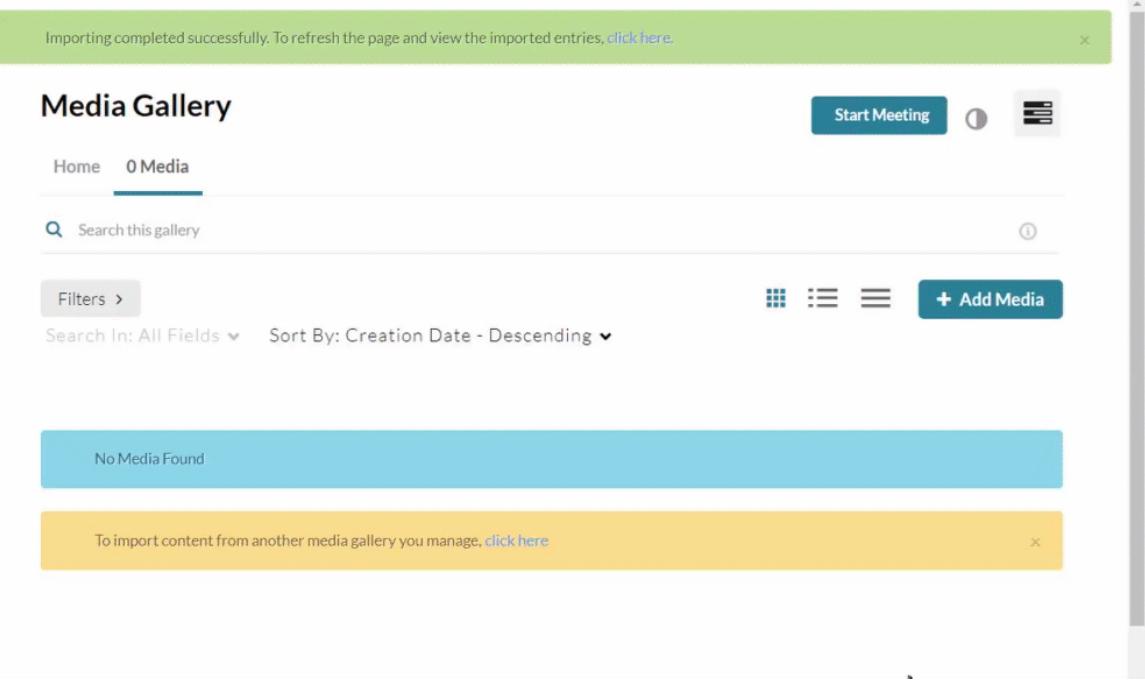

[template("cat-subscribe")]